## **ПЛАТФОРМА ДИСТАНЦІЙНОГО НАВЧАННЯ**  *https://edu.edu.vn.ua*

*Версія 3.2*

# **Інструкція користувача – учня**

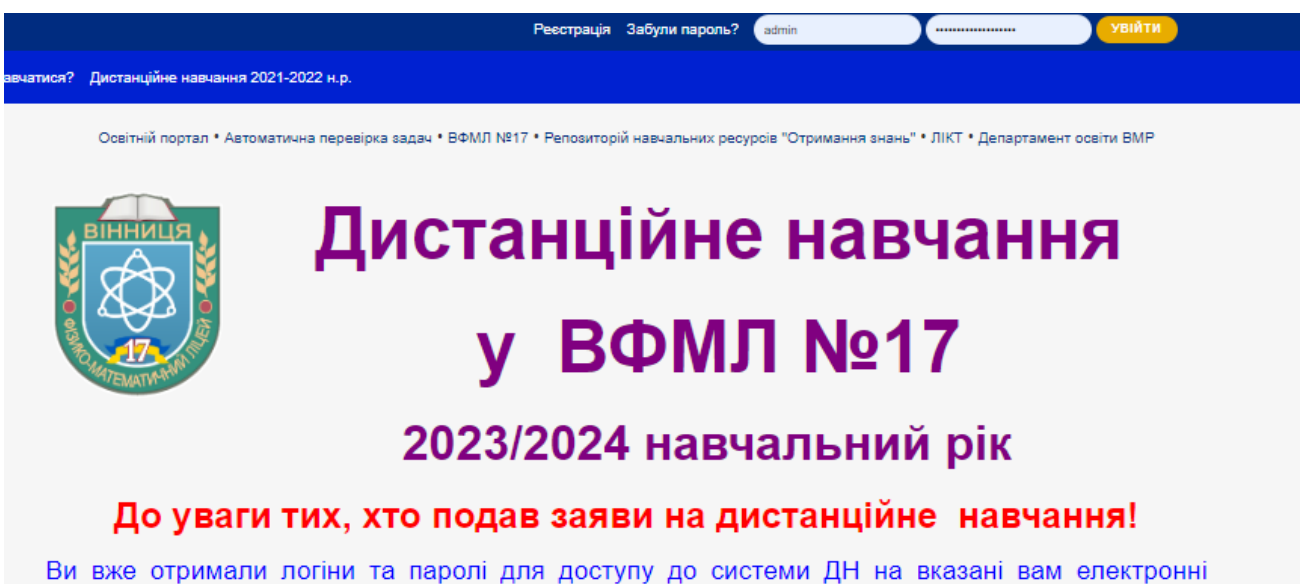

адреси. Якщо ні - перевірте папку spam. Якщо й там немає - пишіть за адресою distance[ $p$ авлик] $p$ mq17.vn.ua. [ $p$ авлик]= $@$ 

РОЗКЛАД ЗАНЯТЬ | семестр 2023/2024 н.р. (переглянути) =>

#### 1. До уваги учнів!

Тут ви можете навчатися дистанційно в 2023-2024 навчальному році. Логіни та паролі отримаєте електронною поштою, яку залишили при зарахуванні на дистанційне навчання в ВФМЛ № 17. Ресструватися самостійно НЕ ПОТРІБНО! Якщо ваша електронна адреса змінилася, треба зайти в розділ НАЛАШТУВАННЯ та замінити адресу електрооної пошти на нову, в іншому випадку ви не будете отримувати повідомлення від вчителів та не зможете відновити втрачений пароль, який, до речі, теж можна змінити в розділі НАЛАШТУВАННЯ. Якщо ви раніше не навчалися на нашій платформі, обов'язково перегляньте навчальне відео, вивчіть інструкцію.

> **ЛІКТ Вінниця 2023**

# **ОБОВ'ЯЗКОВО!!!!!**

- *1. При першому вході в систему змінити в розділі НАЛАШТУВАННЯ електронну адресу на вашу діючу, якщо вказана там не працює! Якщо адреса не діюча – втратите доступ до системи! Перевіряйте папку «СПАМ», листи від імені системи надсилає робот, а отже, вони мають ознаки автоматичного розсилання, поштові системи з підозрою ставляться до таких листів.*
- *2. Відновлювати втрачений пароль можливо лише у випадку, якщо ваша адреса діюча, і ви можете отримувати листи від системи.*

*УВАГА! Ви вже автоматично зареєстровані в системі дистанційного навчання вашого закладу!*

*Логін та пароль ви можете отримати у класного керівника!* 

## **Реєстрація** *(цей пункт пропускаємо, якщо ви вже зареєстровані автоматично!)*

Якщо ви прибули в школу серед навального року, спочатку слід перейти за посиланням "Реєстрація" на стартовій сторінці системи

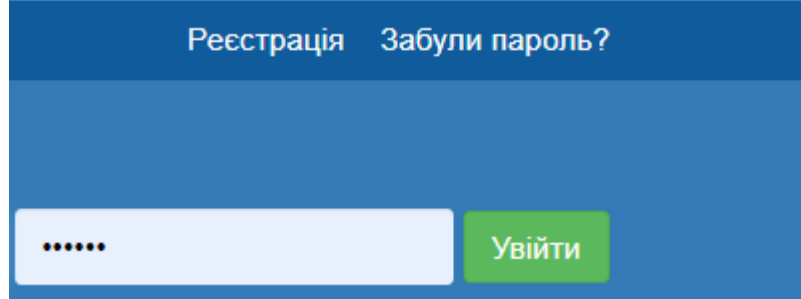

та заповнити відповідну форму (див. малюнок нижче)

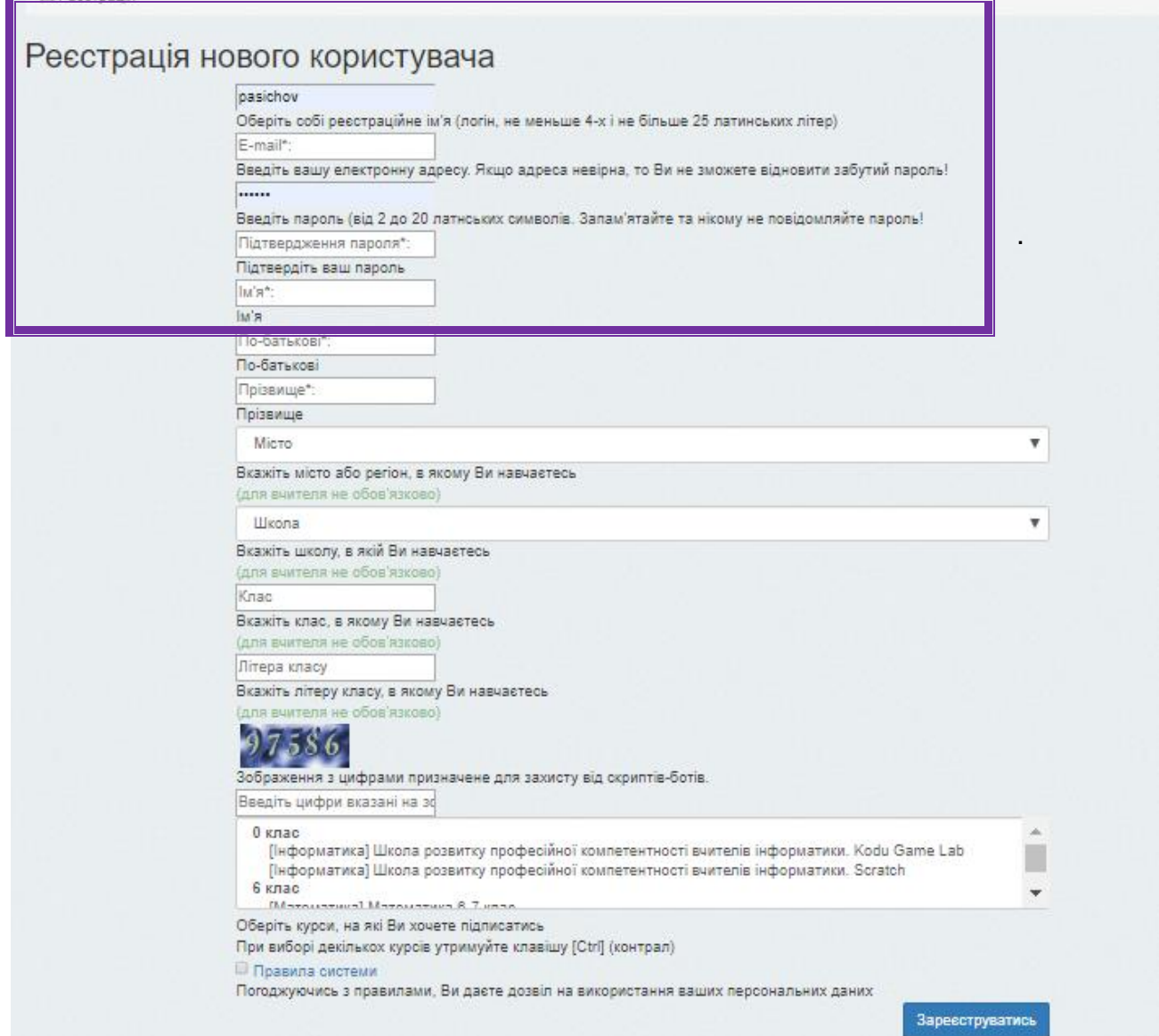

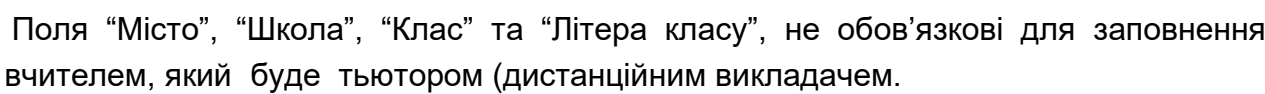

*Якщо реєструється учень*, то одразу може відмітити один або кілька курсів, на які учень бажає підписатись для навчання. Ці курси обведені синьою рамкою на малюнку вище.. Щоб обрати кілька курсів, потрібно помітити їх, затиснувши клавішу *Ctrl* на клавіатурі комп'ютера.

**Реєстрація пройде успішно,** якщо всі поля форми реєстрації були заповнені правильно (з правої сторони біля кожного поля вказані правила їх заповнення). Одразу після реєстрації користувач отримує статус учня. Якщо ж реєструється вчитель, то лише адміністратор може перевести зі статусу учня до статусу тьютора. Отримавши статус тьютора, користувач зможе додавати свої курси і вести дистанувйне навчаннях.

Після вдалої реєстрації новий користувач автоматично авторизується в системі.

У головному меню із правої сторони з'являються нов частини:

**Доступні курси.** Тут відображена частина доступних поточному користувачу курсів:

- 1. **Повідомлення.** Тут відображено пункти меню:
- 2 *Написати повідомлення* створити нове повідомлення та надіслати його одному аб кільком одержувачам
- *3 Отримані*  список усіх отриманих повідомлень
- *4 Надіслані*  список усіх надісланих повідомлень

*Приєднатися до он-лайн уроку…..* Якщо в момен оновлення поточної сторінки був хоча б один активни вебінар, то в цьому пункті меню буде відображена їх кількість.

Перейшовши за цим посиланням, можна потрапити до сторінки зі

списком усіх доступних активних вебінарів і приєднатись до будь-якого із них.

- a. *Усі курси.* Це посилання на сторінку зі списком усіх створених курсів у системі. На цій сторінці можна підписатись на вивчення курсу або відписатись від курсу.
- b. *Налаштування.* Посилання на сторінку з редагуванням особистої інформації користувача.

 **Вихід** - вихід із системи.

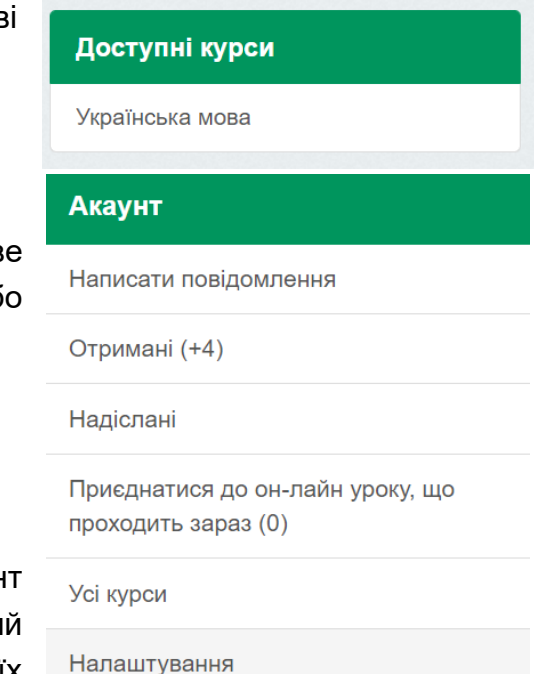

Вихід

Є додаткова можливість **отримати доступ до будь-якого курсу самостійно**. Для цього потрібно натиснути на пункт навігаційного меню "Усі курси" розділу "Акаунт". Перейшовши до сторінки зі списком усіх створених пунктів, можна буде побачити:

#### Подання заявки на проходження курсу

Тут Ви можете подати або відкликати заявку на проходження обраного курсу

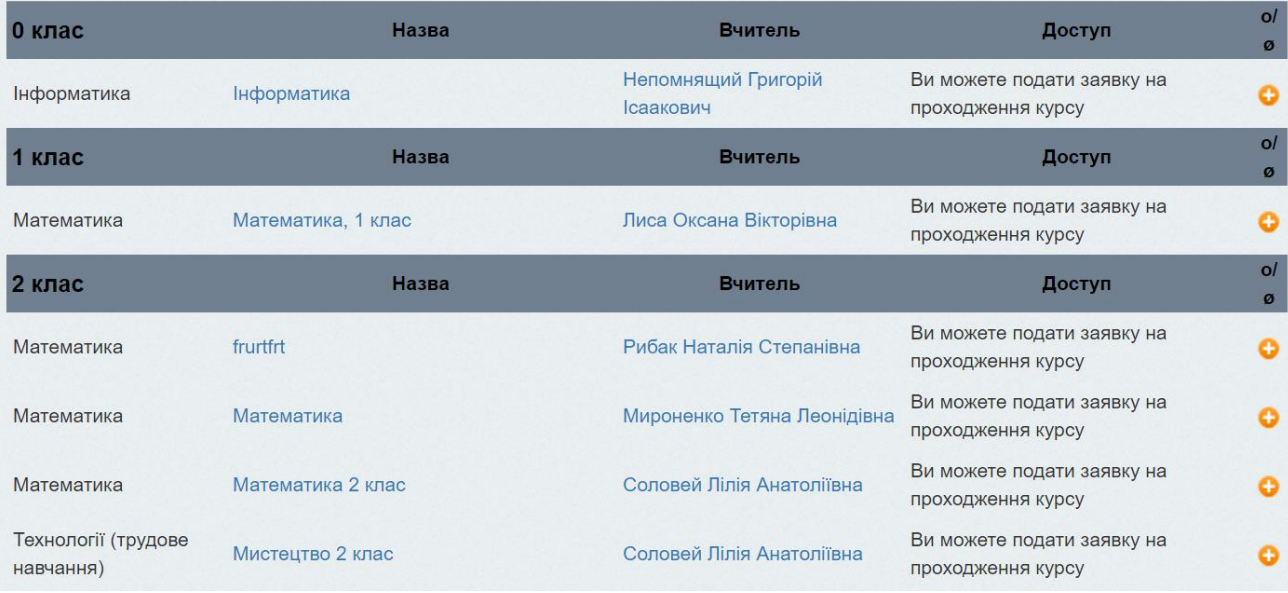

Може бути три випадки:

- 1. Учень не має доступу до курсу.
- 2. Учень має доступ до курсу учень самостійно підписався на курс під час реєстрації.
- 3. Учень має доступ до курсу тьютор курсу самостійно надав право проходження учнем даного курсу, додавши учня до групи доступу.

У першому випадку учень може отримати доступ, натиснувши на відповідну іконку в останньому стовпчику таблиці (виділено зеленою рамкою).

У другому випадку учень може відмовитись від права доступу до курсу, натиснувши на відповідну іконку в останньому стовпчику таблиці (виділено червоною рамкою).

У третьому випадку, коли вчитель самостійно надав право доступу до курсу цьому учню, учень не може відмовитись від права вивчення курсу: відповідні іконки неактивні й не відображаються.

## **Повідомлення**

Також наявна система обміну повідомленнями. Тьютори та учні можуть писати один одному повідомлення та давати відповіді. Прочитати їх може лише той, кому повідомлення було адресовані.

#### Для того, **щоб написати повідомлення,** потрібно

перейти до відповідного пункту меню та заповнити форму для відправки повідомлення. Вона має такий вигляд: у першій таблиці перераховано всіх зареєстрованих тьюторів, в другій (нижній) таблиці перераховано всіх зареєстрованих учнів.

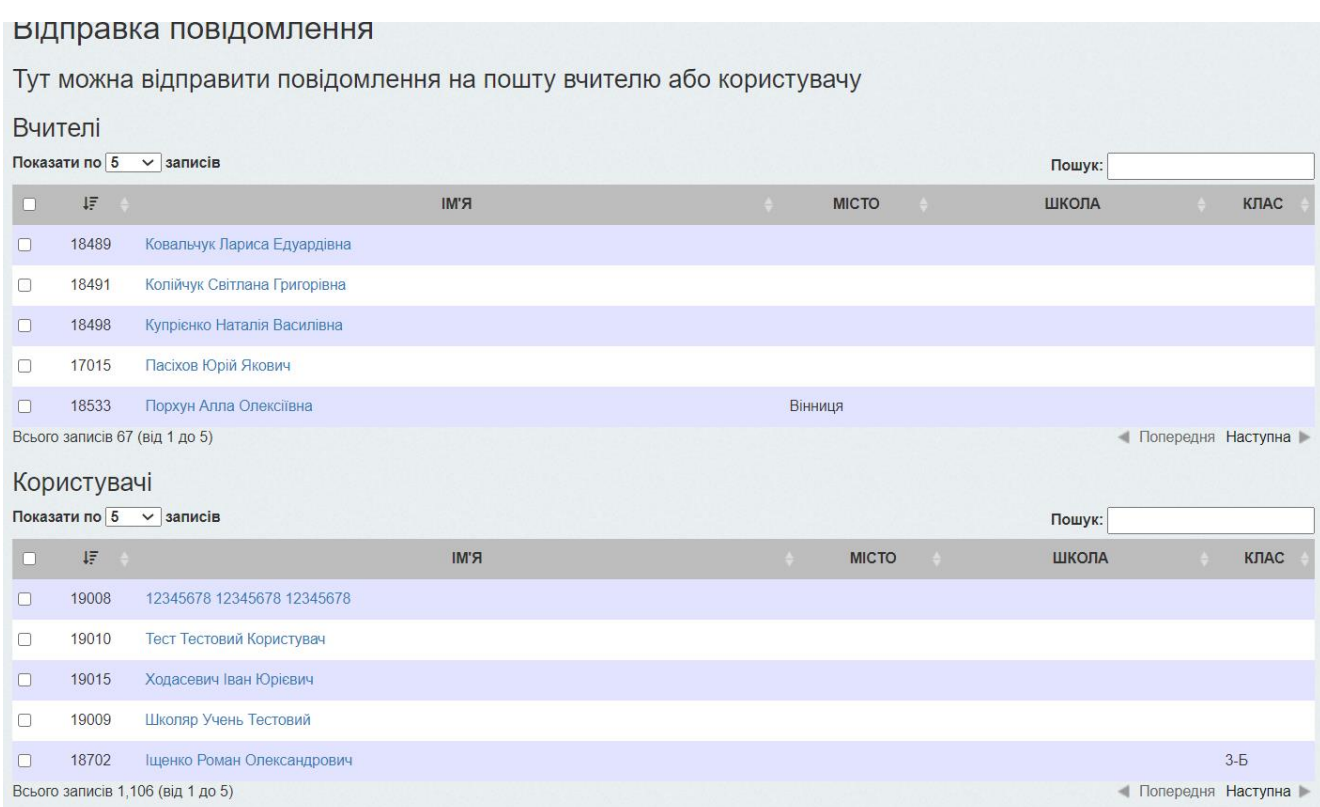

Щоб надіслати комусь повідомлення, потрібно відмітити галочкою одержувачів (одного або декількох), вказати тему та текст повідомлення й натиснути на кнопку "**Надіслати**". Якщо форма була правильно заповнена, то повідомлення надійде одержувачам.

Кількість нових та непрочитаних повідомлень буде відображено в посиланні "**Отримані**". Натиснувши його, перейдемо до перегляду отриманих повідомлень. За потреби можна відразу на них відповісти.

Усі надіслані вами повідомлення можна переглянути за посиланням "**Надіслані**" в навігаційному меню розділу "Повідомлення".

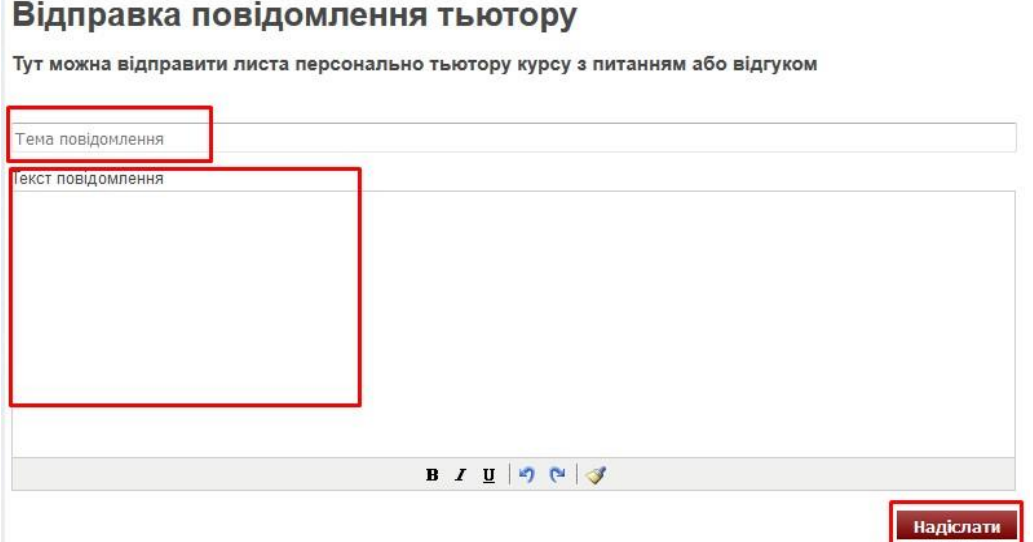

Всередині курсу також є можливість написати автору. Щоб це зробити, потрібно скористатися однойменною кнопкою.

Увага! У розділі «Доступні курси» можуть відобразитися не всі ваші предмети (курси). Якщо вам потрібно зараз працювати з курсом, який не відобразився, перейдіть по посиланню «Усі курси»

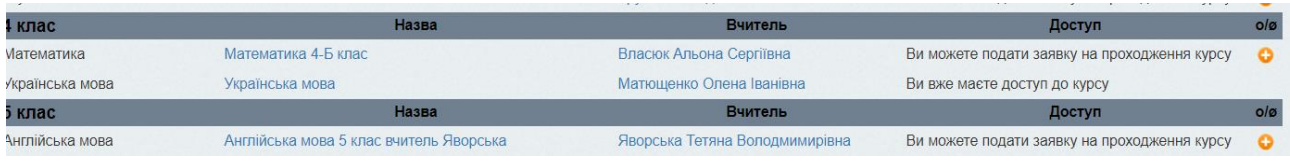

#### **Початок навчання**

Після переходу на сторінку потрібного вам курсу (предмету) , побачимо

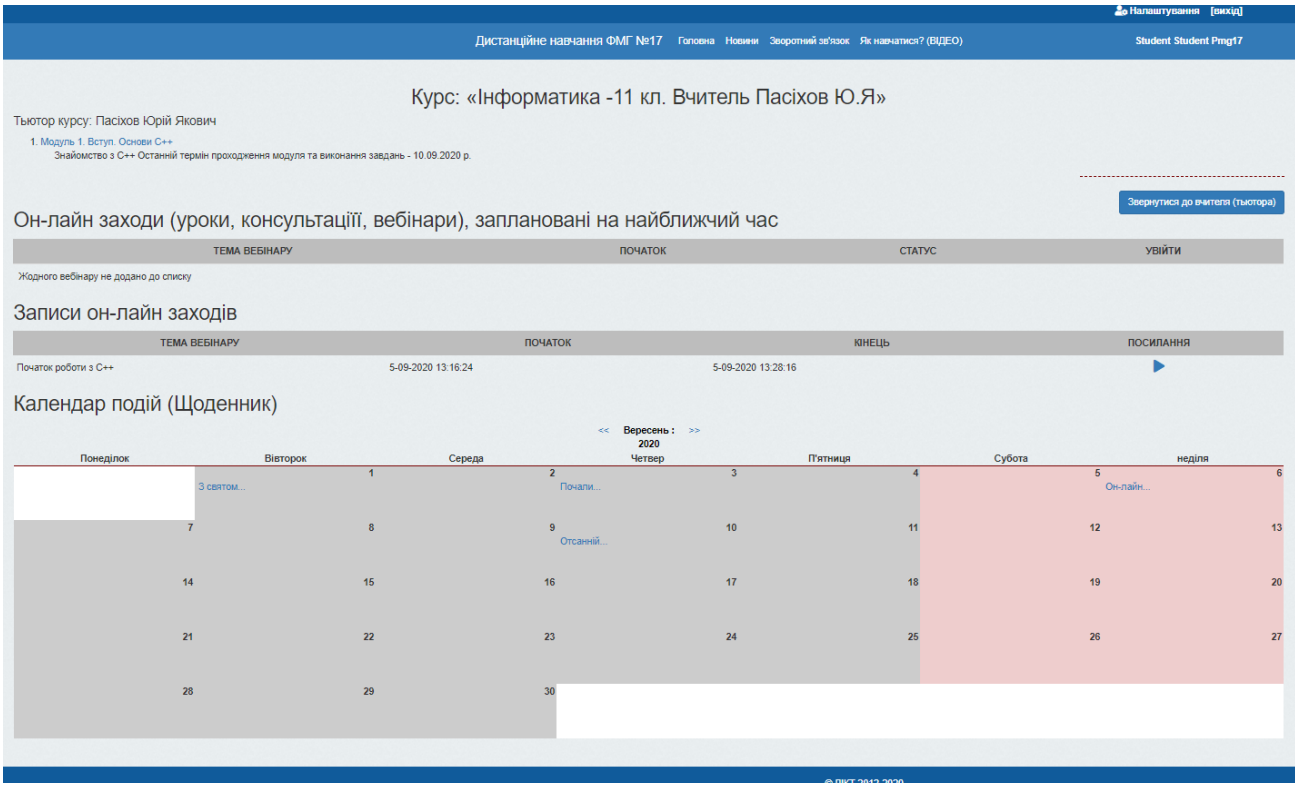

Натиснувши на посилання з назвою курсу, можна **перейти до перегляду курсу**. Перейшовши до перегляду курсу, можна побачити:

- список усіх частин курсу (навчальних модулів);
- список усіх створених вебінарів, що стосуються даного курсу, та приєднатись до будь-якого із них за умови, що він активний;
- переглянути записи вже проведених вебінарів,

**Натиснувши на посилання з назвою частини курсу (модулів)** , потрапляємо до списку начальних матеріалів та тестових наборів, які стосуються обраної частини курсу.

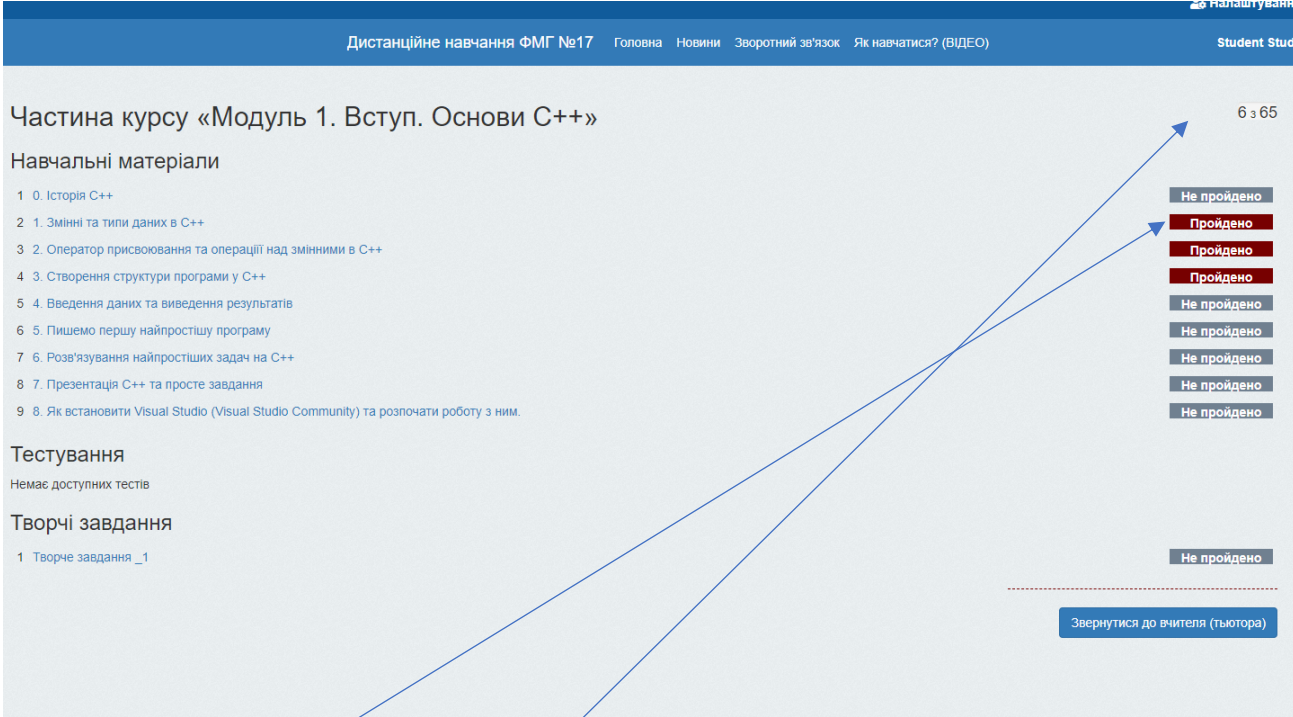

Ви бачите прогрес свого навчання  $\measuredangle$  скільки рейтингових балів обрано на даний момент та максимально можливу суму за модуль, бачите, які частини модуля (уроки) ви вже пройшли (можете повторити, не пожалкуєте  $\textcircled{\scriptsize{:}}$ ).

**Натиснувши на посилання з назвою навчального матеріалу**, потрапляємо до його перегляду. Тут можна ознайомитись із поданою інформацією, закінчити урок та залишити коментар щодо даного навчального матеріалу. Цей коментар зможуть побачити всі користувачі, яким доступний цей навчальний матеріал. Також є можливість написати повідомлення чи запитання вчителю.

**Натиснувши на посилання з назвою тестового матеріалу**, учень потрапляє на сторінку проходження тесту. В кінці тестування учень може побачити результати пройденого тесту й пройти його заново, якщо це було дозволено вчителем.

### **Щоденник**

Тут ви бачите інформацію про події, що заплановано на кожен день. Якщо подію заплановано, в віконечку з датою буде посилання на потрібну інформацію.

#### Якщо натиснути на ПРЕДМЕТИ, ЯКІ ВИ ВИВЧАЄТЕ ЗАРАЗ, то побачите

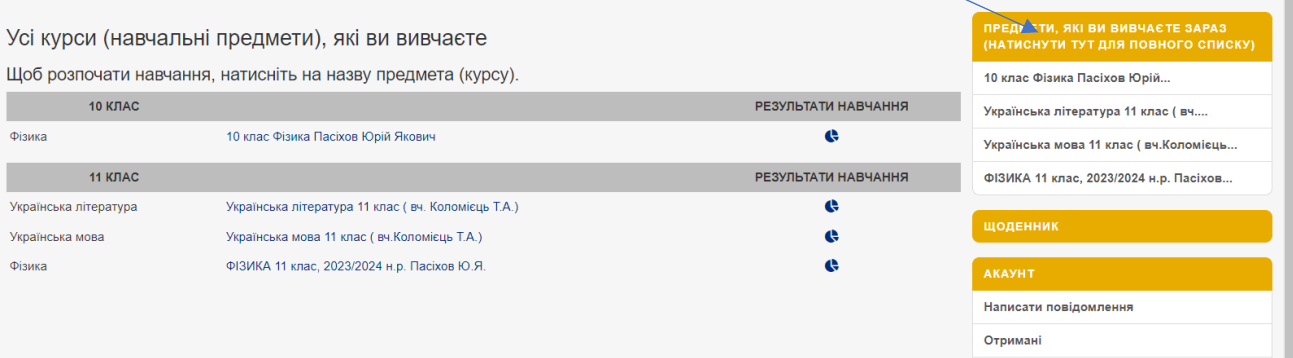

перелік всіх навчальних предметів, які вивчаєте. Якщо натиснути на піктограму РЕЗУЛЬТАТИ НАВЧАННЯ в стрічці кожного предмета, побачите статистику (рейтинги, оцінки) які ви заробили під час його вивчення. (Особливо цікаво для батьків  $\textcircled{\scriptsize\rm s}$ )